# テレビ

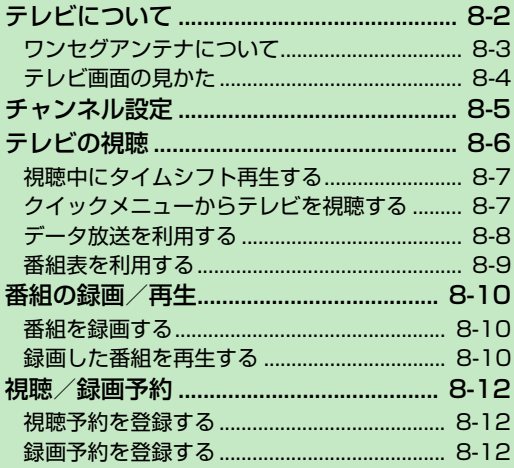

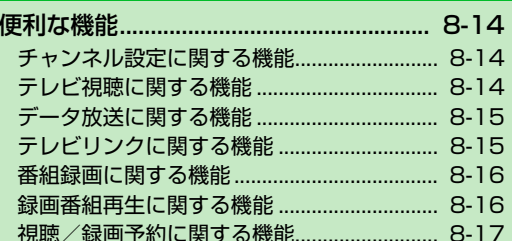

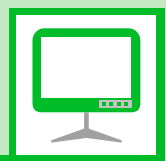

8

本機は地上デジタルテレビ放送の移動体通信向けサービス「ワンセグ」に対応しています。 ● ワンヤグは日本国内でのみ利用できます。海外では放送方式や周波数が異なるため利用で きません。

# **ワンセグ**

地上デジタル放送の電波の一部を使用 して、携帯電話などの小型機器でもご 家庭と同じようにテレビやデータ放送 の視聴を可能にした、携帯・移動体向 けの地上デジタルサービスです。

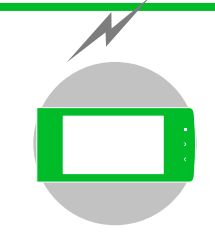

### **テレビ番組をワイドな 横画面で楽しめます。**

#### **データ放送**

番組の映像や音声を視聴するだけで なく、データ放送も楽しめます。番 組に関連した情報などを入手した り、番組に参加することができます (P.8-8)。

#### **番組録画**

視聴中の番組をメモリカードに録画 して、あとで楽しむことができます (P.8-10)。

#### **視聴/録画予約**

番組の視聴や録画をあらかじめ予約 しておくことができます。番組表を利 用した簡単予約も行えます (P.8-12)。

#### **クイックインフォ機能**

テレビを見ながら受信したメールの 情報を確認することができます (P.14-6)。

# **テレビ利用時のご注意**

- 自転車やバイク、自動車などの運転中は、 テレビを利用しないでください。周囲の音 が聞こえにくくなったり、映像や音声に気 を取られたりして交通事故の原因になり ます。また、歩行中でも周囲の交通状況に 十分注意してください。特に踏切や横断歩 道ではご注意ください。
- ●テレビを利用中に電話がかかってきたり メールを受信したりすると、テレビの映像 や音声に影響することがあります。
- ●機種変更や故障修理の際には、本機に保存 した情報(テレビリンクやデータ放送時に 入力した情報)を移し替えることはできま せん。別にメモをとるなどして保管してく ださい。
- USIMカードを取り付けていない場合やソ フトバンクとの契約を解除されている場 合は、テレビを利用できません。

- 受信状態を良くするために、ワンセグア ンテナを十分に伸ばしてください。映り が悪いときは、アンテナの向きを変えた り、本機を体から離したり近づけたり、場 所を移動すると改善される場合がありま す。
- 以下のような場所では、受信状態が悪く なったり、受信できなくなったりする場 合があります。
	- ・ 放送波が送信される電波塔から離れて いる場所
	- ・ 山間部やビルの陰など、地形や建物など によって電波がさえぎられる場所
	- ・ トンネル、地下、建物内の奥まった場所な ど電波の弱い場所および届かない場所
- ●「ワンセグ」 サービスの詳細については、下 記ホームページなどでご確認ください。 社団法人 デジタル放送推進協会 パソコン:http://www.dpa.or.jp/ 携帯電話:http://www.dpa.or.jp/1seg/k/

# **はじめてワンセグを利用されるとき**

お買い上げ後、はじめてワンセグを利用する 場合、横画面表示中の操作についての確認画 面が表示されます。

内容を確認して■を押し、「YES」を選択し て■を押します。

「NO」を選択すると、次回から確認画面は表 示されません。

# **テレビの利用中に電話がかかっ てきたとき**

テレビの利用中に電話がかかってきたり、ア ラームやスケジュールが通知されたりした 場合、テレビは中断し、各機能が動作します。 各機能終了後はテレビの利用を再開できます。

# **ワンセグアンテナについて**

●ワンヤグアンテナの方向を変える時は、 無理に力を加えないでください。

#### **伸ばす**

アンテナを止まるまで伸ばす **1**

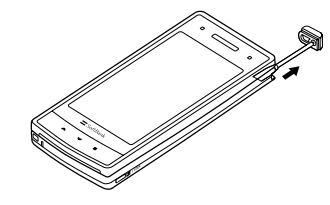

# アンテナの方向を変える **2**

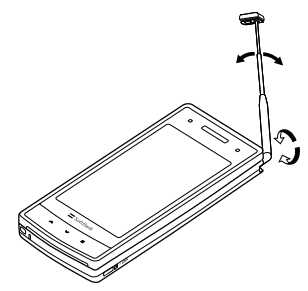

#### **しまう**

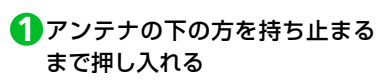

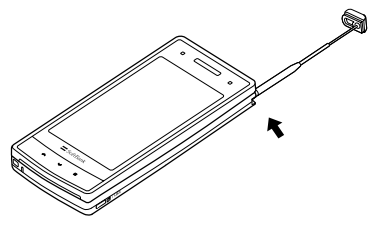

**8**-3

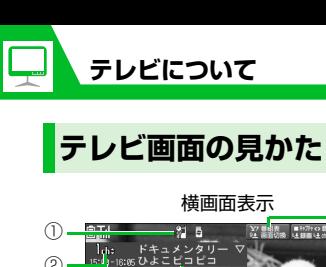

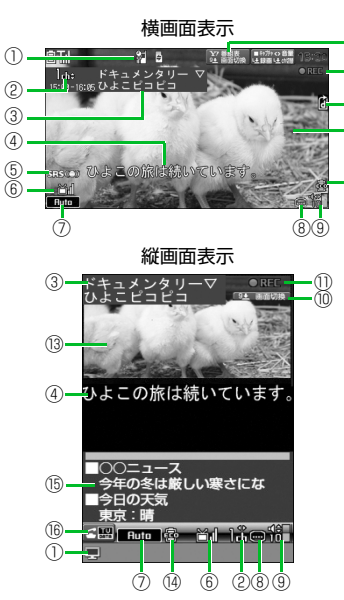

⑫ ⑪

⑩

⑬

⑭

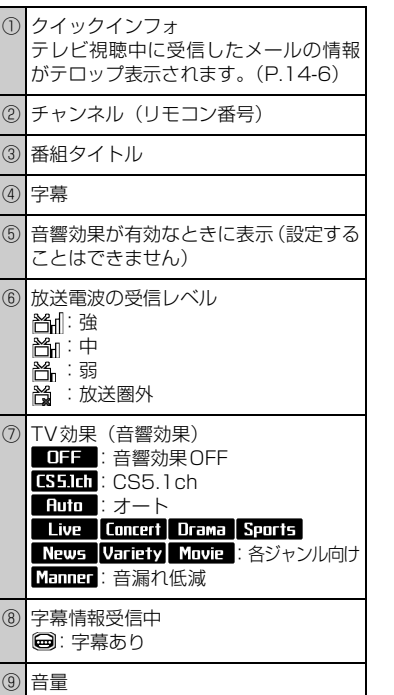

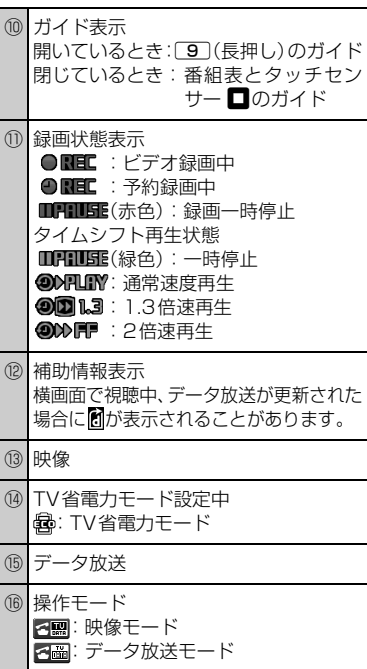

ワンセグを利用するには、あらかじめチャン ネル設定を行い、受信する地域をチャンネル リストに登録しておく必要があります。

<mark>1</mark> ⇔ [TV] ⇒■⇔ [チャンネ ル設定」⇒■

<mark>2</mark> 「地域選択」 ⇨■⇨ 地域を選択 ⇒■⇒都道府県/都市名を選択 ⇒■⇒「YES」⇒■ 選択した地域の放送局が設定され、チャ

ンネルリストに登録されます。

**補足**

・ 選択した地域の放送局が正しく受信でき ない場合は、「現在地から設定」で放送局 を検索してください。

● もっと使いこなそう】

#### **便利な機能**

- チャンネル設定に関する機能
- 放送局を自動で設定する
- チャンネルリストにほかの地域の放送局 を設定する
- ほかのチャンネルリストに切り替える

 $(P.B.14)$ 

#### **設定**

#### チャンネルリストに関する設定

- チャンネルリストのタイトルを変更する
- チャンネルリストを削除する
- リモコンに割り当てるチャンネルを設定 する
- チャンネルを削除する

 $(P.14-27)$ 

#### その他の設定

● チャンネル設定を初期化する

 $(P.14-30)$ 

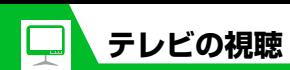

<mark>1</mark> ➾ [TV] ➾■➾ [TV視聴] ➾ d

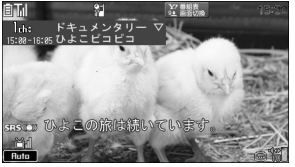

テレビ視聴画面

<mark>2</mark> ダイヤルボタンを押してチャン ネルを選択

10チャンネルはw、11チャンネル は 回、12チャンネルは [#]を押しま す。

■チャンネルを順番に切り替える場合  $\Rightarrow$ 

**■**受信可能な放送局を自動で検索する場合 →□ (長押し) 検索を中止するには図または@EAR を押 します。

- 「YES」⇒l■ **・** 縦画面表示の場合でも、同様の操作で
- テレビを終了できます。
- · CLEAR を長押し (1秒以上) してもテレ ビを終了できます。

#### **補足**

- ・ マナーモード設定中の場合、イヤホンを 接続していないときは、テレビの音量が 「O」に設定されます。<sup>1</sup>ので音量を調整し てください。
- ・ 市販の Bluetooth® 対応オーディオ機器 からテレビの音を再生することができま す。(P.13-5)

# <mark>3</mark> テレビの視聴が終了したら○□☆ テレビ視聴中に利用するボタン

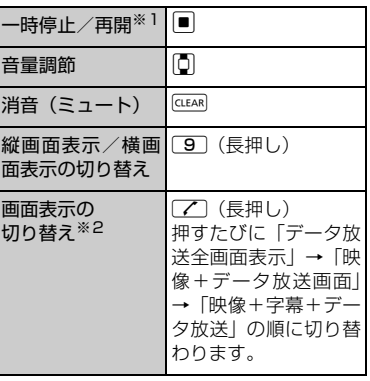

※1 テレビの視聴を再開するとタイムシフ ト再生になります。

※2 縦画面表示のときのみ利用できます。

# **視聴中にタイムシフト再 生する**

テレビの視聴を一時中断しても、後追いで再 生することができます。

- ワンセグ視聴を自分で中断したとき、ま たは音声電話やTVコールの着信時にタイ ムシフト再生ができます。
- タイムシフト再生設定を「オートOFFIに 設定しているときは、タイムシフト再生 ができません。

1 【テレビ視聴画面】で **■** 

テレビの視聴が一時停止されます。

テレビ視聴を再開できる状態に **2** なったら⇒■

タイムシフト再生されます。

- **■**蓄積されたタイムシフト再生データの 先頭からタイムシフト再生を開始する 場合
	- ⇒o
- **■**再生速度を切り替えたい場合  $\Rightarrow$
- **■**タイムシフト再生を終了する場合

 $\Rightarrow$ 

#### **注意**

・ タイムシフト再生データは最大約 2 分間 蓄積され、2分を超えると古いデータから 順に上書きされます。2分以上一時停止し てからタイムシフト再生を開始した場合 は、一時停止した場面からではなく、蓄 積されたタイムシフト再生データの先頭 から再生を開始します。

#### **補足**

・ テレビ視聴の一時停止中およびタイムシ フト再生中はチャンネルを切り替えるこ とができません。

**クイックメニューからテ レビを視聴する**

●クイックメニューは本機を閉じた状態で 表示することができます。

a **1**

- タッチセンサーが有効(ON)になりま す。
- 2 タッチセンサー (<mark>△/⊠/□</mark>) を押す

**■**待受画面に戻る場合 →1/1 (長押し)

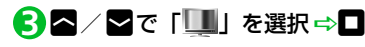

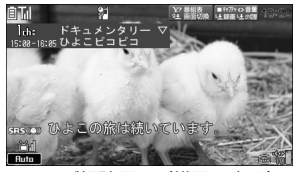

テレビ視聴画面 (横画面表示)

**■**待受画面に戻る場合  $\Rightarrow$  (長押し)  $\Rightarrow$  [YES」  $\Rightarrow$  □

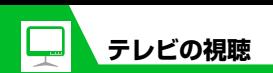

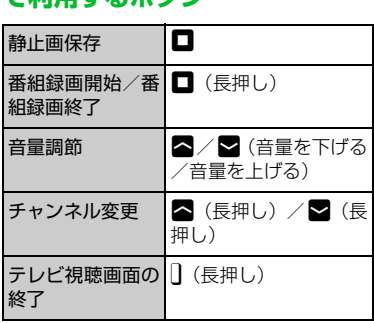

**テレビ視聴画面(横画面表示)**

フレレザ酸画画 (映画画が) ファータ放送を利用する

縦画面表示でテレビを視聴しているときは、 データ放送が表示されます。データ放送では 番組と連動したさまざまな情報を利用する ことができます。

# 1 「テレビ視聴画面」で「Z

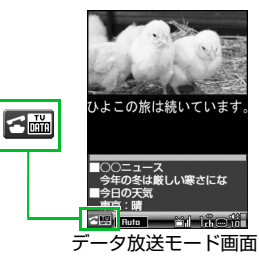

データ放送モードに切り替わります。 リンク項目を選択すると、インターネッ トに接続して番組に関連するページを 表示できます。

**■**映像モードに切り替える場合

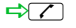

#### **データ放送モード中に利用する ボタン**

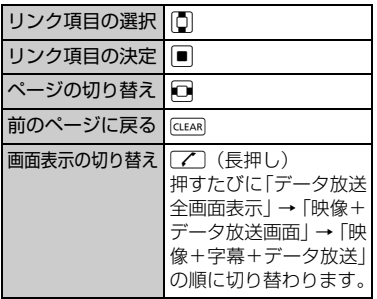

#### **注意**

- ・ データ放送の受信には通信料は発生しま せんが、リンク項目を選択してインター ネットに接続した場合などは通信料が発 生します。
- ・ 横画面表示ではデータ放送を利用できま せん。

# **番組表を利用する**

番組表を利用してテレビを起動したり、視聴 /録画予約を行ったりすることができます。 ● はじめて利用するときは、初期設定を行っ

て利用規約に同意する必要があります。

iD「TV」DdD「番組表」Dd **1**利用方法については、番組表のヘルプを 参照してください。

初めて番組表を利用する場合は、初期設 定をする必要があります。画面の指示に 従って操作してください。

●● もっと使いこなそう

# **便利な機能**

- テレビ視聴に関する機能
- 番組情報を表示する
- 画面の明るさを調整する
- 主音声/副音声を切り替える
- 音声を切り替える
- 視聴中のチャンネルリスト情報を表示する
- 視聴中の放送局をチャンネルリストに追 加登録する
- 番組を選択する
- $(P.8-14)$

#### データ放送に関する機能

- データ放送から接続したページを更新する
- **SSL通信で使用している証明書を確認する**
- ページの表示を終了してデータ放送へ戻る

 $(P.8-15)$ 

#### テレビリンクに関する機能

- テレビリンクを登録する
- テレビリンクからページや情報を表示する
- テレビリンクの詳細情報を表示する
- テレビリンクの登録件数を表示する
- テレビリンクを削除する

 $(P.8-15)$ 

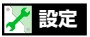

映像/音に関する設定

- 字幕の表示方法を設定する
- 横画面表示のアイコンを常時表示するか どうかを設定する
- バックライトを弱くして電池の消耗を抑 える
- テレビ視聴中は常にバックライトが点灯 するように設定する
- テレビ視聴中のバックライトの点灯時間 を設定する
- 音響効果を設定する
- 映像効果を設定する
- 電話の着信などがあったときに自動的に ワンセグ視聴を一時停止(タイムシフト 再生開始)にするかどうかを設定する  $(P.14-28)$

#### データ放送に関する設定

- データ放送から接続したページの画像を 表示するかどうかを設定する
- データ放送の効果音を鳴らすかどうかを 設定する
- データ放送の確認画面を再表示するかど うかを設定する

 $(P.14-29)$ 

**テ レ ビ**

8

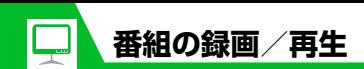

# **番組を録画する**

視聴中の番組をメモリカードに録画できます。 ● データ放送は録画されません。

1 「テレビ視聴画面】で **回 (長押し)** 番組の録画が開始されます。

#### **■**静止画を保存する場合

 $\Rightarrow$ 

データフォルダのTVフォルダに保存さ れます。

o **2**

録画を終了します。

■保存容量がいっぱいになった場合 自動的に録画を終了し、それまで録画し

た番組が保存されます。

#### **注意**

- ・ 録画中はチャンネルを変更できません。
- ・「録画不可」の制限がある番組は録画でき ません。また、録画中に「録画不可」の 制限がかかった場合は、録画を終了し、そ れまで録画した番組が保存されます。
- 緑画中に3が表示されて放送圏外になっ た場合は、録画が自動的に一時停止しま す。放送電波の受信レベルが弱以上にな ると、自動的に録画を再開します。
- ・ お客様が録画された内容は、個人で楽し むほかは著作権上、権利者に無断で使用 できません。

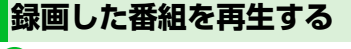

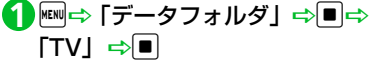

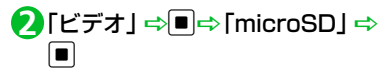

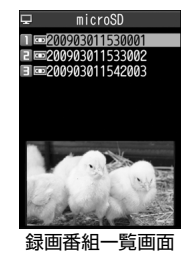

**■静止画を再生する場合** 

**□ 「イメージ」 □■□ フォルダを選** 択➡■

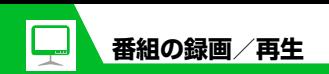

# <mark>3</mark>) 再生するファイルを選択 ⇒■

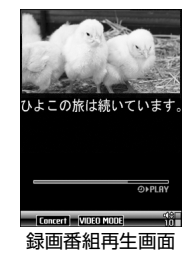

#### **■**再生を中断する場合

CLEAR<sup>)</sup>

#### **補足**

・ 前回再生を中断した番組を選択すると、 続きから再生するかどうかの確認画面が 表示されます。「YES」を選択して■を 押すと、前回の続きから再生されます。

# **番組再生中に利用するボタン** もっと使いこなそう

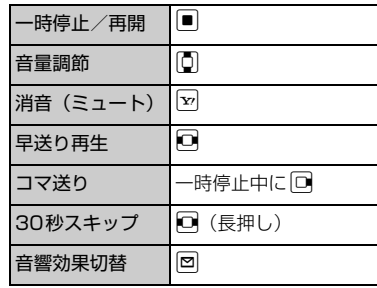

#### **便利な機能**

#### 番組録画に関する機能

- 録画した番組のタイトルを編集する
- 録画した番組のタイトルを初期化する
- 録画番組一覧画面の表示方法を切り替える
- 録画した番組の情報を確認する
- 保存容量を確認する
- 録画した番組を削除する

#### $(P.B.16)$

#### 録画番組再生に関する機能

● 再生する位置を選択する

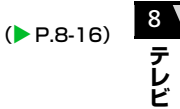

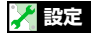

#### 番組録画に関する設定

● 電池残量が少ないときの録画の継続を設 定する

 $(P.14-29)$ 

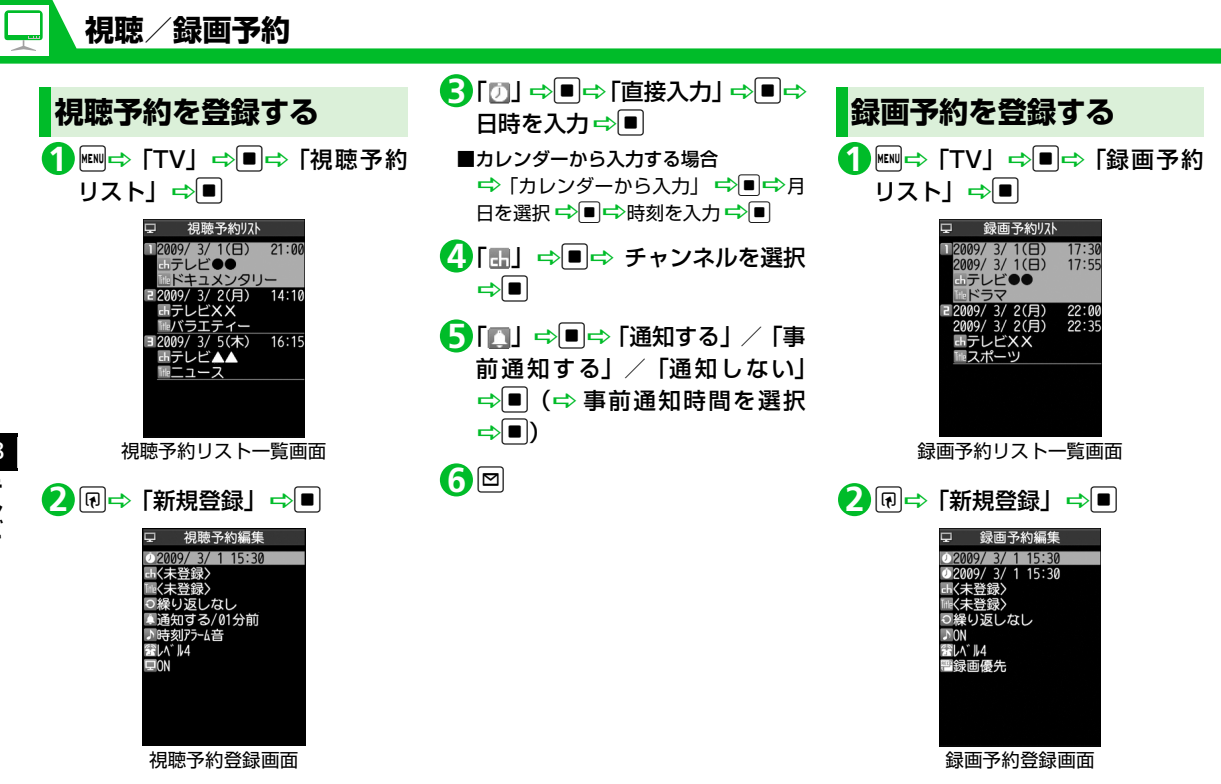

「 」DdD「直接入力」DdD **3** 録画開始日時を入力⇒■ 「 」DdD「直接入力」DdD **4** 録画終了日時を入力⇒■ **■**カレンダーから入力する場合 →「カレンダーから入力」 ⇒■⇒月 日を選択 ☆■☆時刻を入力☆■ <mark>5</mark> 「…」 ⇔■⇔ チャンネルを選択  $\Rightarrow$ 「 」DdD「ON」/「OFF」D **6**  $\left[ \begin{array}{c} \blacksquare \end{array} \right]$ **設定した時刻になると** 視聴予約の場合は、アラーム音が5分間鳴 り、開始日時、チャンネル、番組名、アニ メーションが表示されます。いずれかのボタ ンを押すと、アラーム音は停止します。 録画予約の場合は、開始日時の1分前にア ラーム音が約2秒間鳴ります。ディスプレイ には開始日時、終了日時、チャンネル、番組 名、アニメーションが表示されたあと、テレ ビ視聴画面が表示されます。開始日時になる と、番組が録画されます。 **便利な機能 注意** ・ 予約開始日時を、現在時刻の 1 分後に設 定することはできません。

**視聴/録画予約**

o(D「YES」/「YES(以後 **7**

確認しない)」 ⇒■)

# ●● もっと使いこなそう】

# 視聴/録画予約に関する機能

- 予約アラーム音を選択する
- 視聴/録画予約の番組名を入力する
- 視聴/録画予約の繰り返しを設定する
- 予約/録画アラームの音量を設定する
- 予約アラームの通知画面から直接テレビ を起動する
- TV/Musicグループを操作中に録画開始 日時になったときの優先動作を設定する
- 視聴/録画予約を編集する
- 視聴/録画予約を並べ替える
- 視聴/録画予約を削除する
- 保存容量を確認する
- 録画予約の結果を確認する

 $(P.8-17)$ 

8

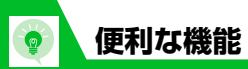

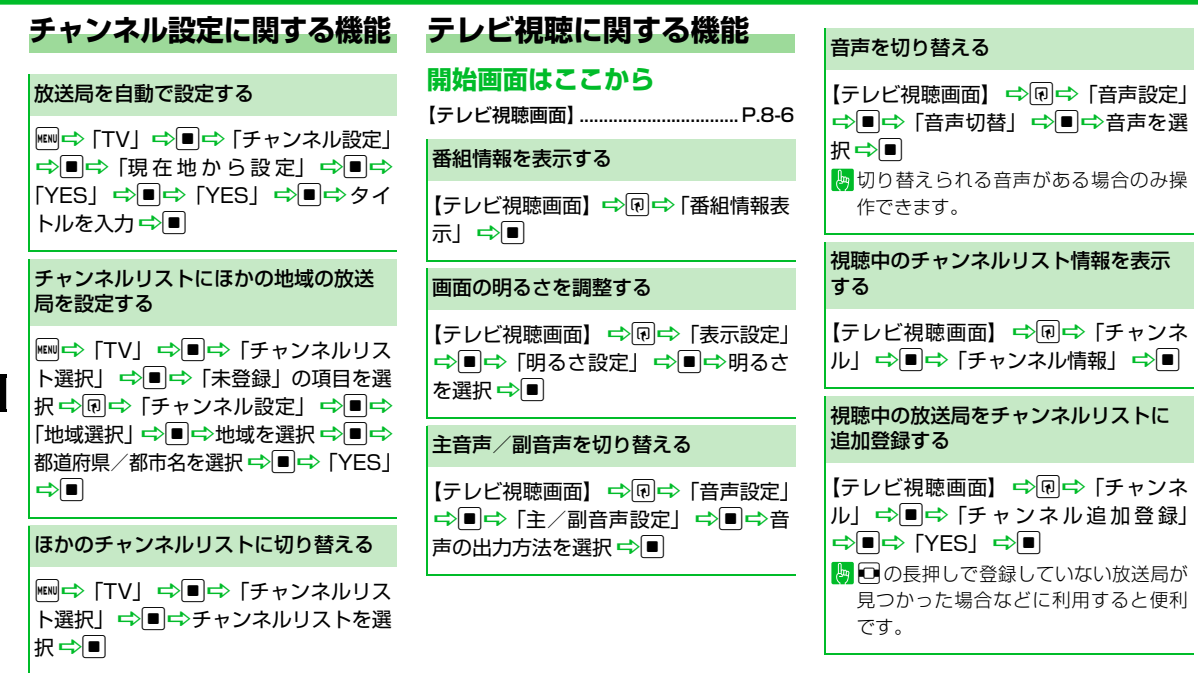

# **便利な機能** 番組を選択する 【テレビ視聴画面】☆同☆「チャンネ 戻る

ル| ⇒■⇒「サービス選局| ⇒■⇒ サービス (番組)を選択 一同 ■同じ放送局で複数のサービス(番組)を 放送している場合に操作できます。

# **データ放送に関する機能**

#### **開始画面はここから**

【データ放送モード画面】......................P.8-8

データ放送から接続したページを更新 する

【データ放送モード画面】☆同☆「デー タ放送| ⇒■⇒「コンテンツ再読み込  $\partial J \Rightarrow \blacksquare$ 

SSL通信で使用している証明書を確認 する

【データ放送モード画面】⇒同⇒「デー タ放送| ⇨■⇨「証明書表示」⇨■

ページの表示を終了してデータ放送へ

【データ放送モード画面】⇒同⇒「デー タ放送」☆■☆「データ放送へ戻る」  $\Rightarrow$ 

# **テレビリンクに関する機能**

# **開始画面はここから**

【データ放送モード画面】......................P.8-8

#### テレビリンクを登録する

【データ放送モード画面】 ⇒テレビリン クに登録できる項目を選択 ⇒■⇒ 「YESI⇒D

テレビリンクに有効期限が設定されて いる場合があります。

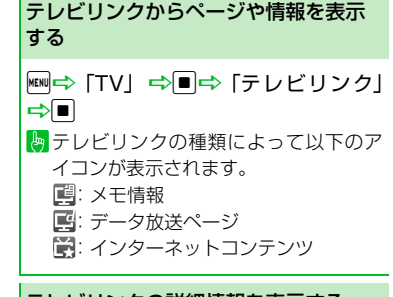

#### テレビリンクの詳細情報を表示する

**kB**l⇒ 「TV」 ⇒■⇒「テレビリンク」 →■→目的のテレビリンクを選択→ 同⇒「詳細表示」⇒■

テレビリンクの登録件数を表示する <sup>i</sup>D「TV」DdD「テレビリンク」 →■→同→「登録件数表示」→■

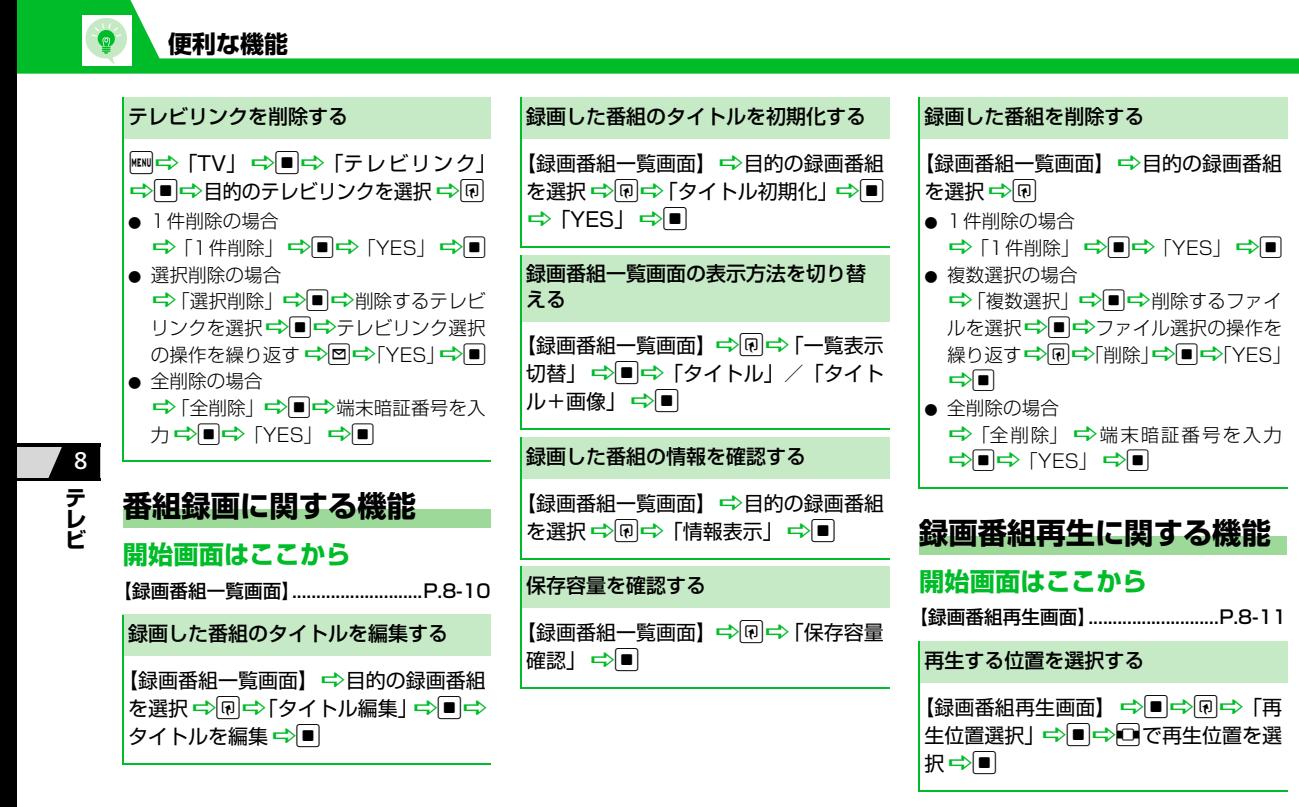

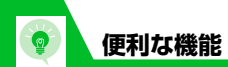

択⇨

面】⇒「⊪」

します。

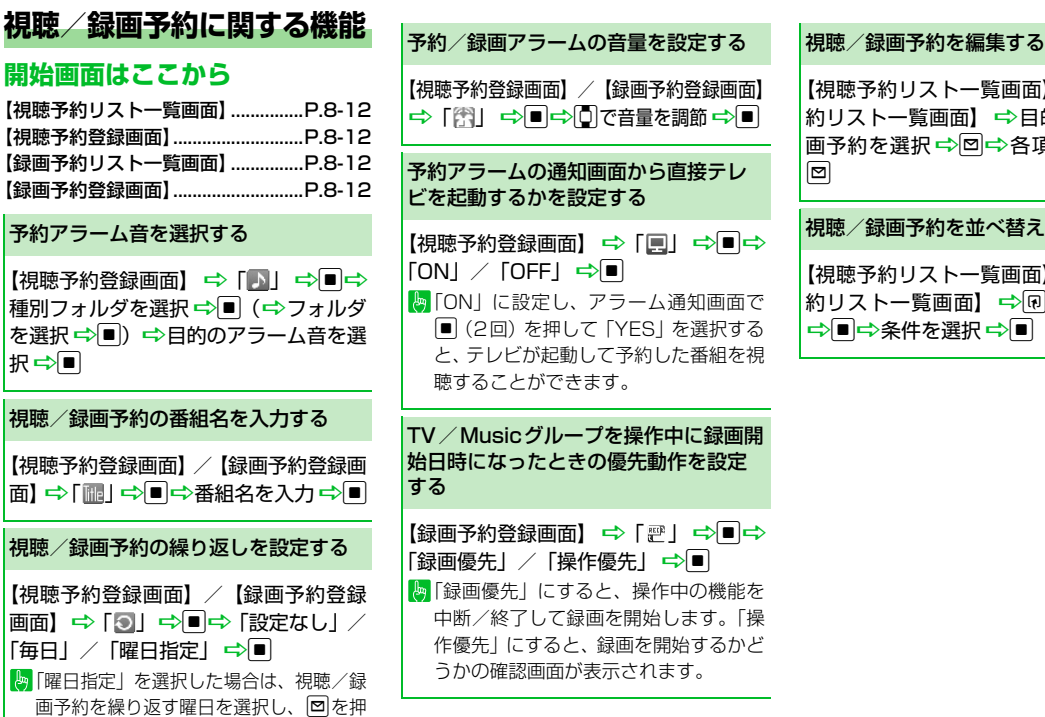

】/【録画予 的の視聴/録 頃目を編集 ⇒

#### 視聴/録画予約を並べ替える

】/【録画予 回⇒「ソート」

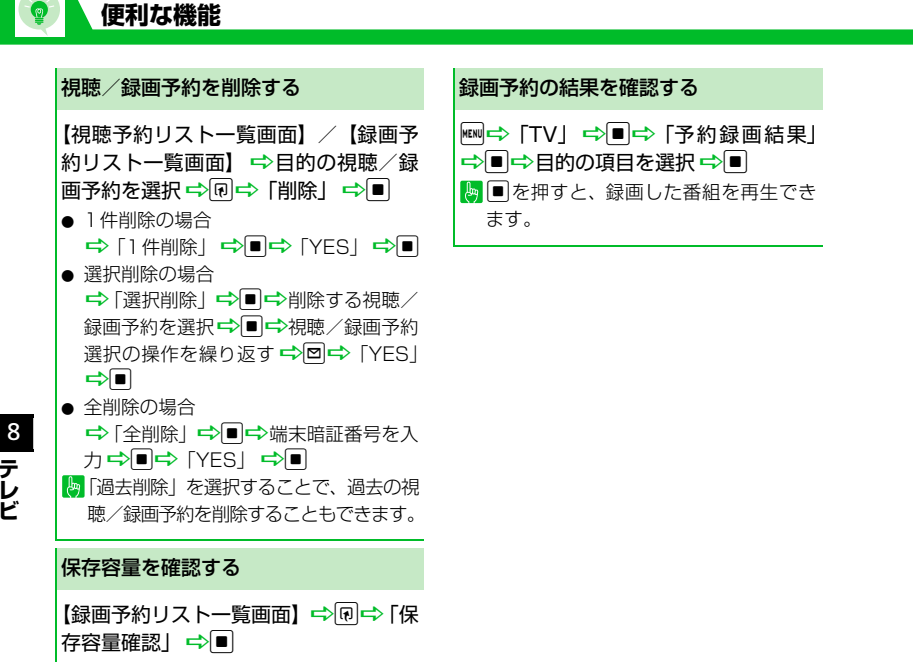